**HOW TO:**

# **REGISTER TEAMS ONE-BY-ONE**

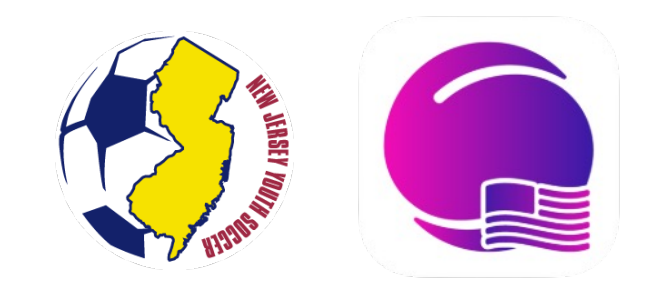

**NJYS STATE CUP - COACH GUIDE**

## **ACCESS YOUR CLUB'S UNIQUE LINK FROM THE STATE CUP WEBSITE.**

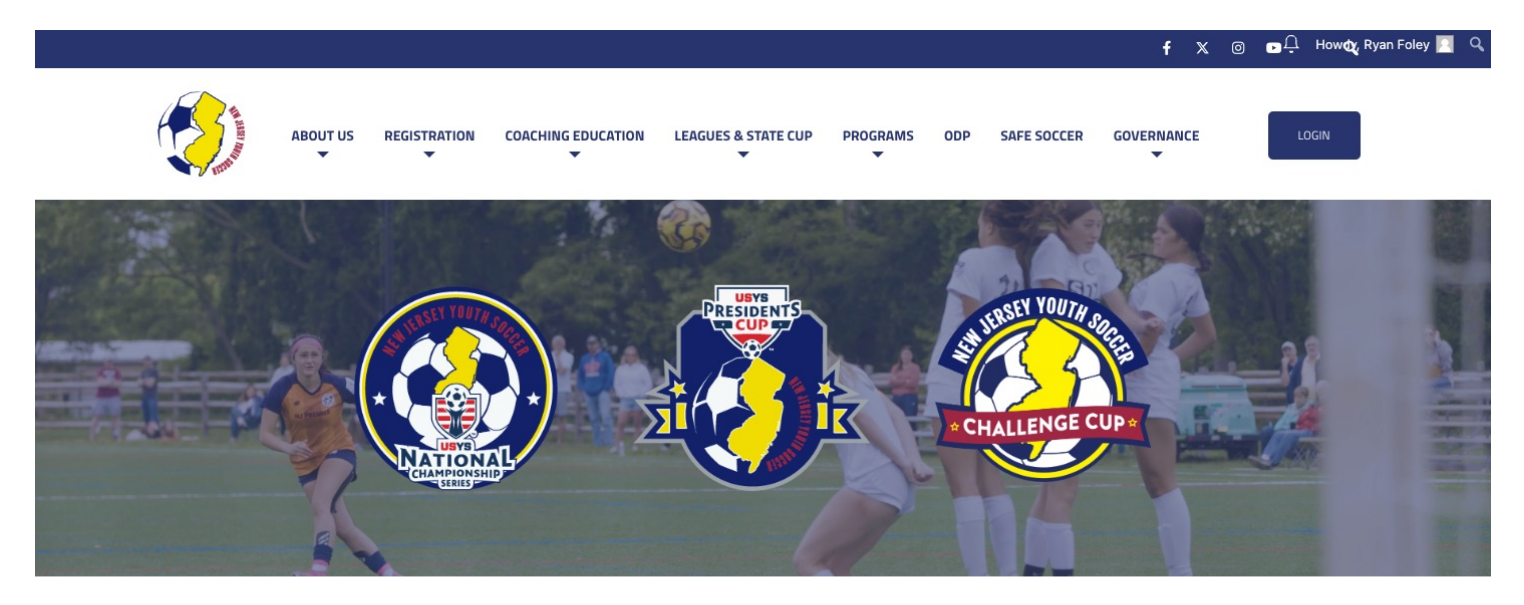

#### **New Jersey Youth Soccer State Cups**

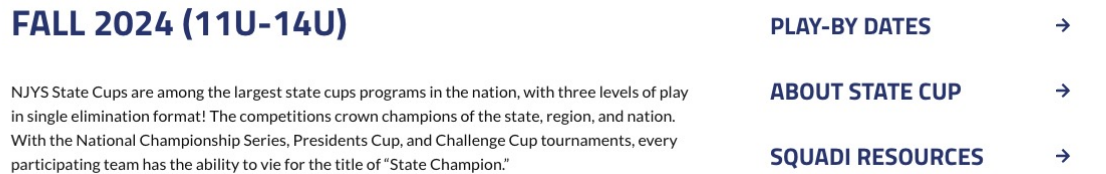

## **CREATE A USER PROFILE. IF YOU ALREADY HAVE A SQUADI ACCOUNT, THEN PROCEED TO LOG-IN.**

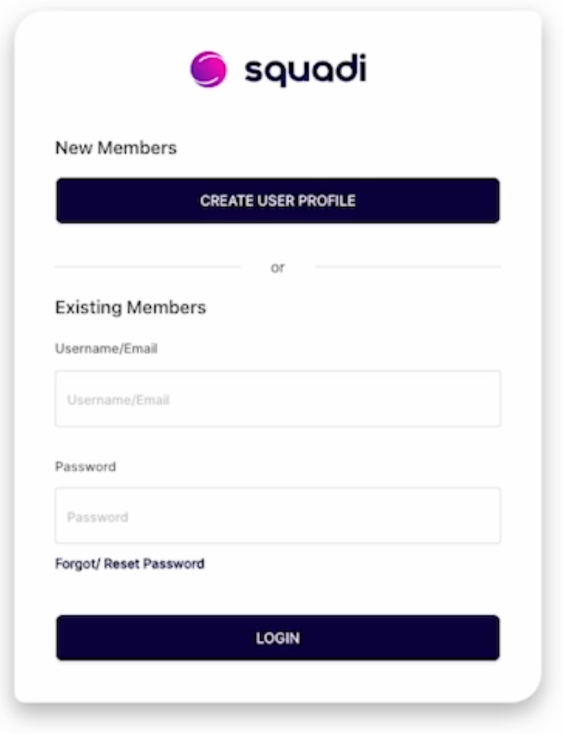

## **SELECT THE "NEW TEAM REGISTRATION" OPTION ON THE RIGHT. STEP 3**

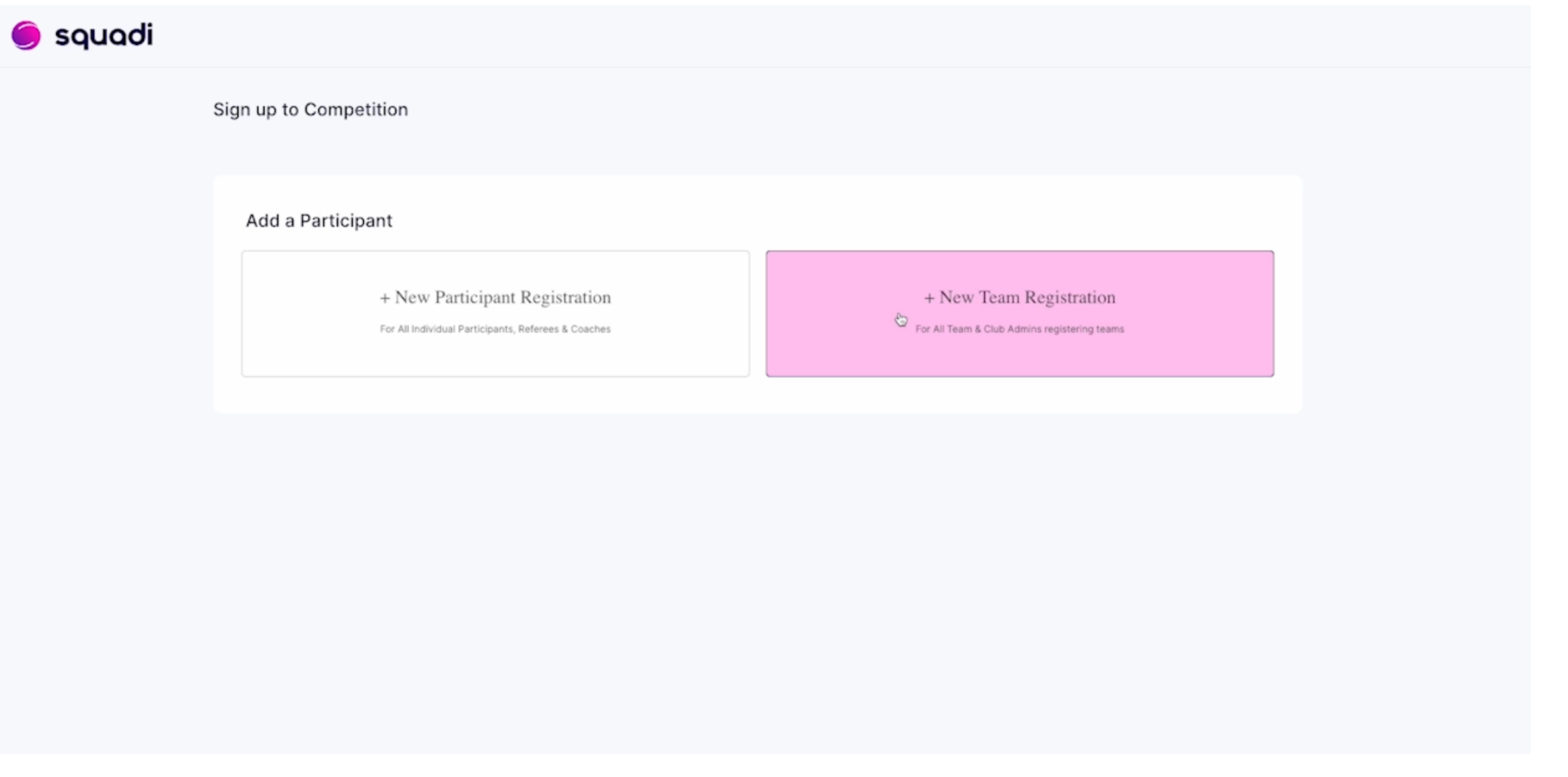

## **SELECT THE AGE GROUP AND TOURNAMENT LEVEL THAT THIS TEAM IS PARTICIPATING IN, THEN CLICK "SIGN-UP TO COMPETITION."**

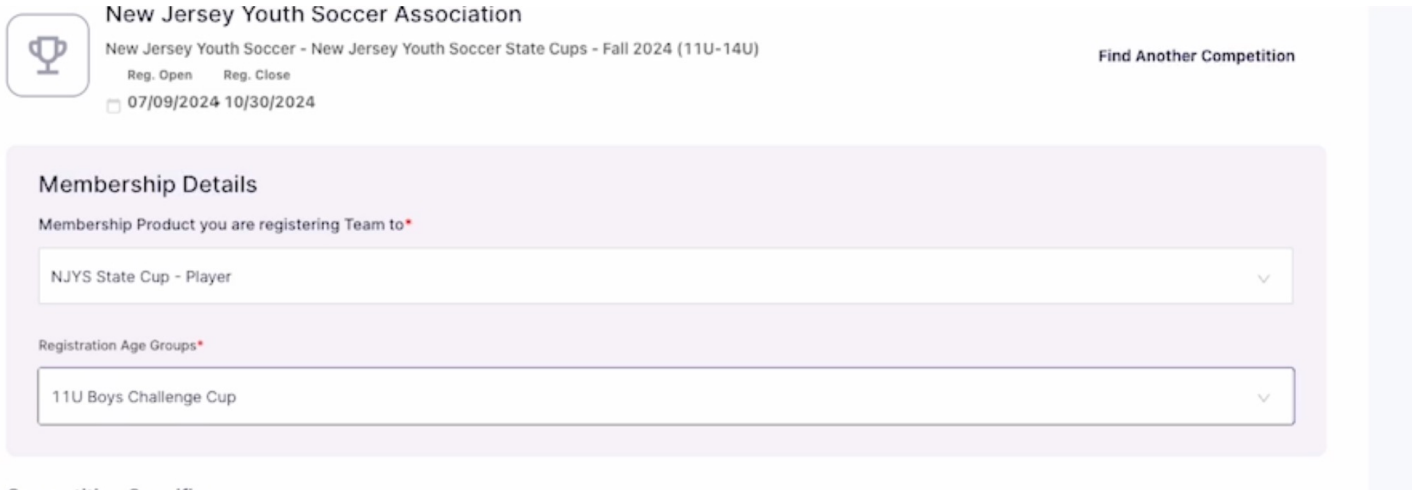

#### **Competition Specifics**

Training

No information provided

Special Notes

No information provided

**Competition Venue** 

Jackson Justice Complex

**Contact Details** 

No information provided

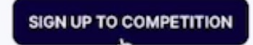

## **ENTER YOUR CONTACT INFORMATION. REMEMBER, THIS WILL BE THE INFORMATION LISTED ON YOUR USER ACCOUNT. STEP 5**

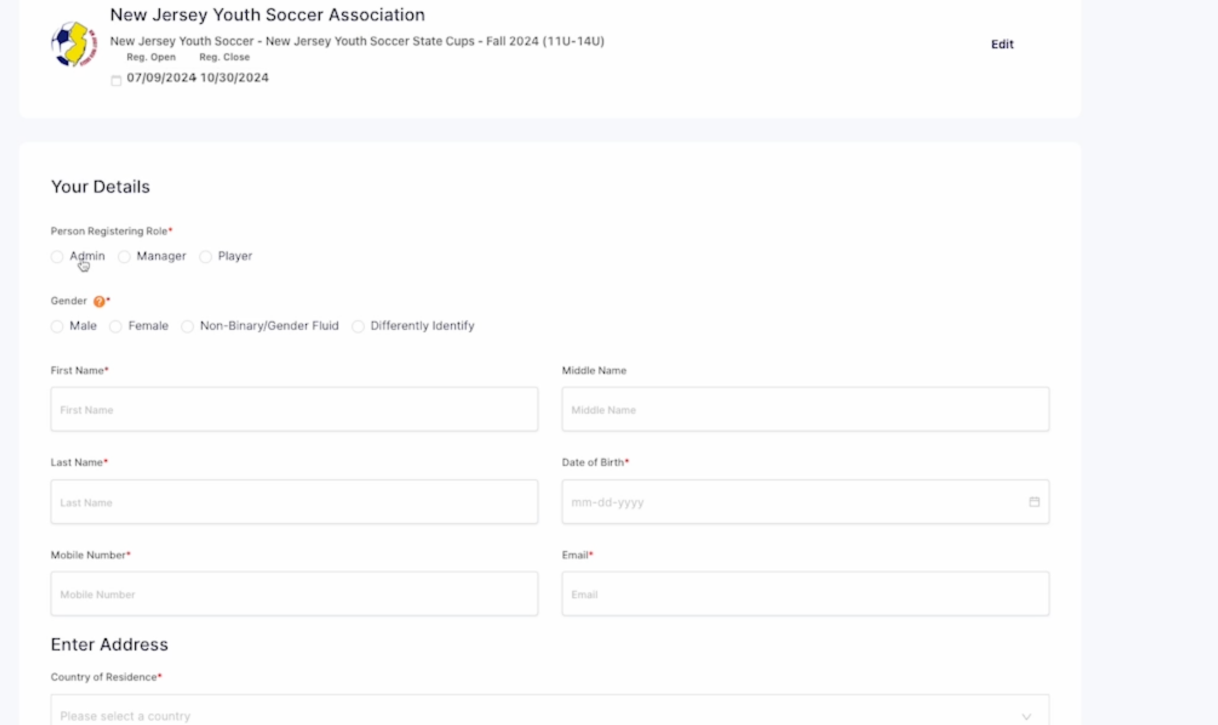

## **SELECT EITHER THE "ADMIN" OR "MANAGER" ROLE. DON'T SELECT THE PLAYER OPTION.**

## **ENTER THE TEAM NAME EXACTLY AS IT APPEARS IN THE NEW JERSEY YOUTH SOCCER SPORTS CONNECT SYSTEM. WHEN COMPLETE, CLICK "NEXT".**

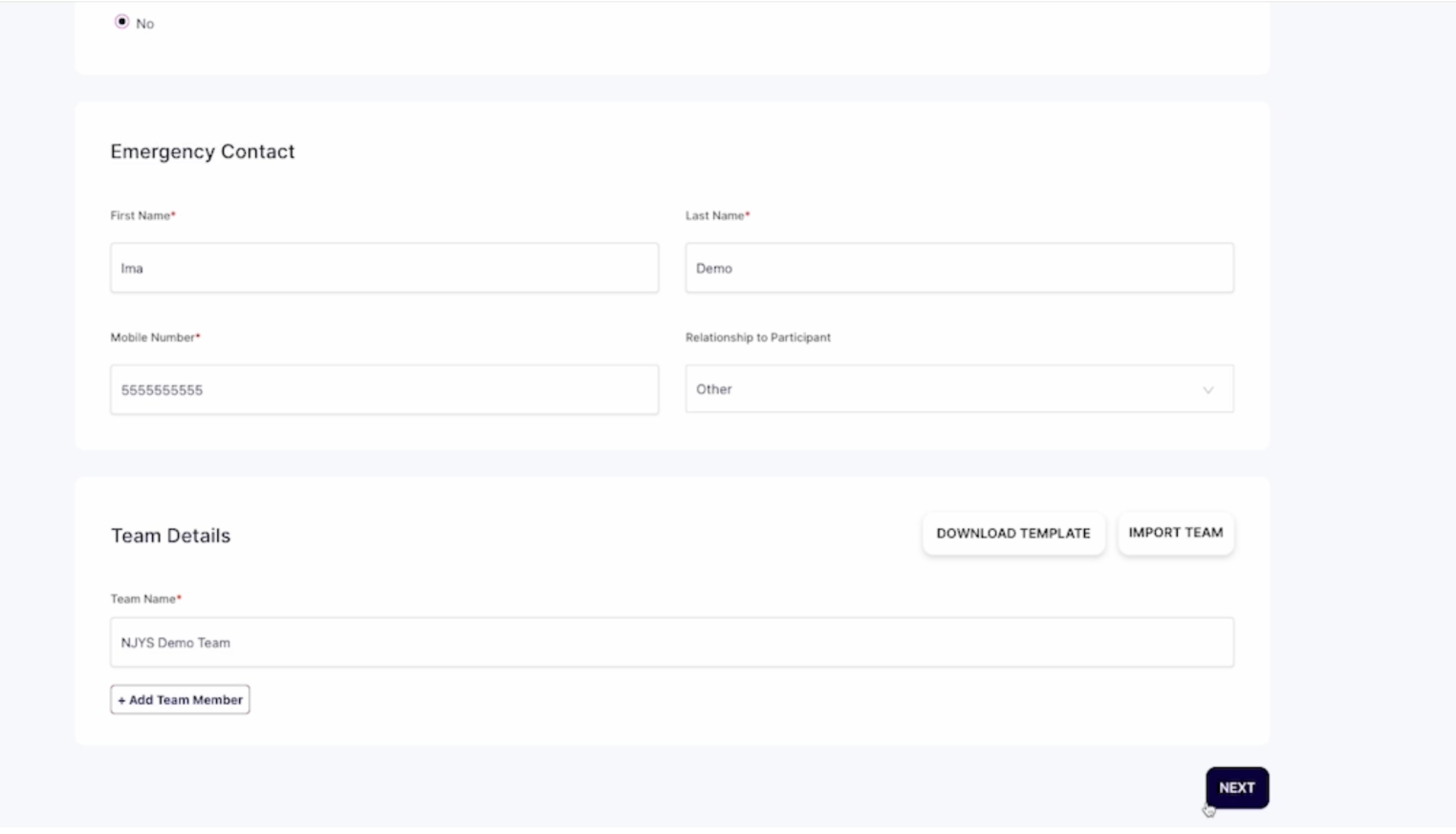

## **CONFIRM THE DETAILS ARE ACCURATE, THEN CLICK "SIGN-UP TO COMPETITION."**

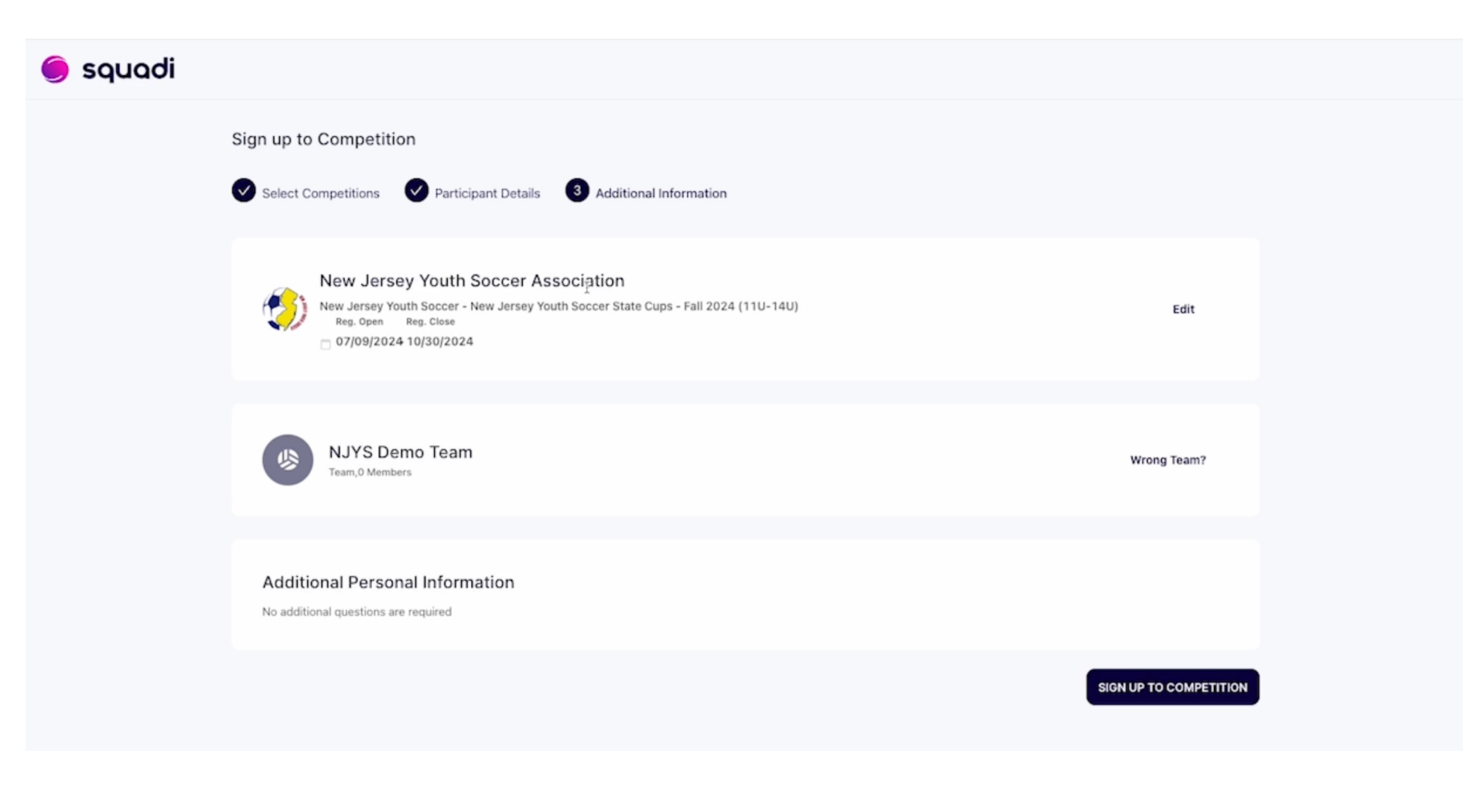

## **SUBMIT YOUR PAYMENT. SELECT THE "FULL-COMPETITION - PAY UPFRONT" OPTION FOR CREDIT CARD, DEBIT CARD, OR BANK WITHDRAWLS.**

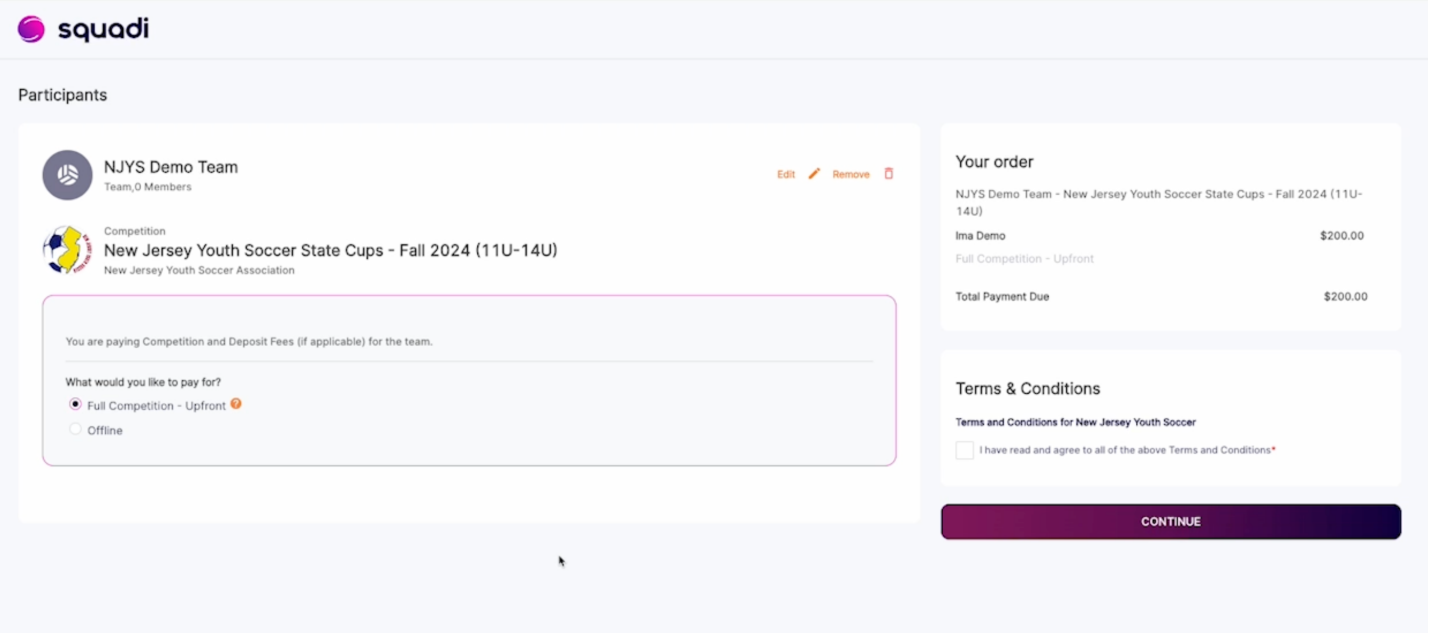

### **READ AND AGREE TO THE TERMS AND CONDITIONS, THEN CLICK CONTINUE.**

## **AFTER ENTERING YOUR PAYMENT DETAILS, CLICK "SUBMIT."**

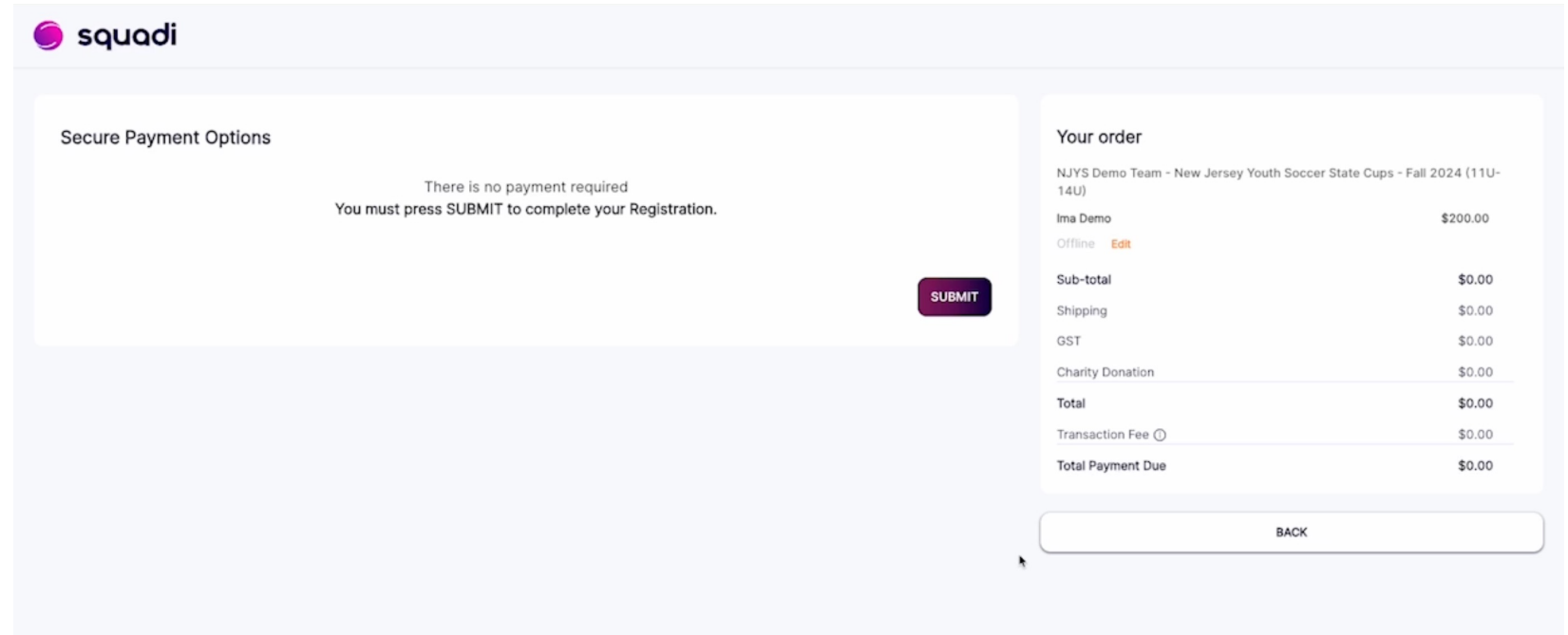

## **YOU'RE ALL SET!**

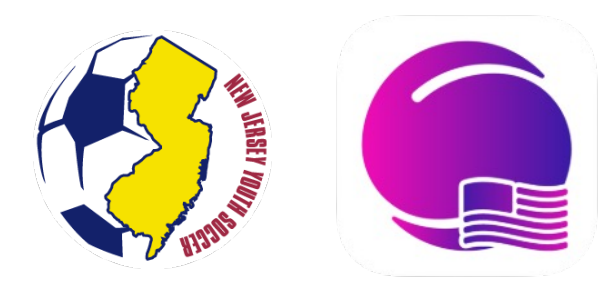

# **CONTACT STATECUPS@NJYOUTHSC**

**NEED ASSISTANCE?**